## **MANUALE PROCEDURA ISCRIZIONI INFANZIA A.S. 2024/2025**

**Accedere alla sezione iscrizioni infanzia tramite link: <https://nuvola.madisoft.it/iscrizioni/MIIC88900P/inserisci>**

**1. Nella pagina dedicata selezionare il plesso di proprio interesse come indicato nell'immagine sottostante.**

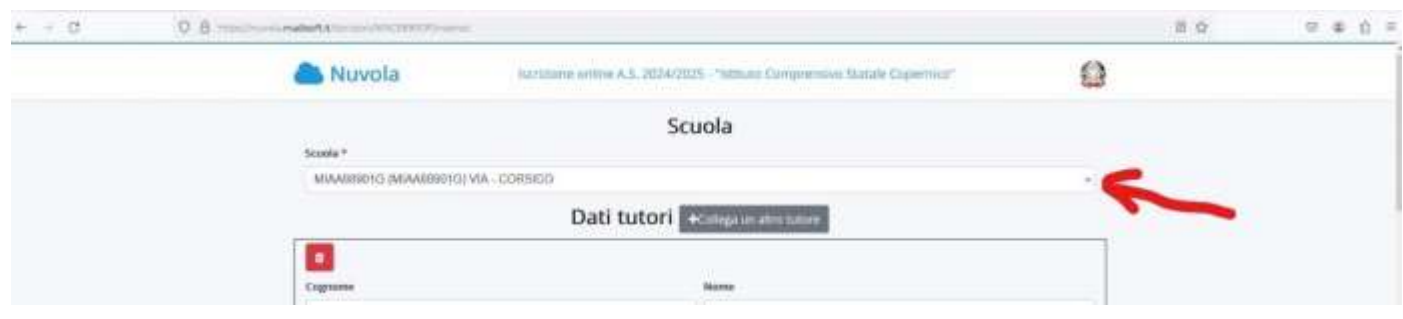

**2. Compilare la parte anagrafica relativa ai tutori e al futuro alunno. Cliccare sul pulsante cerchiato in rosso per aggiungere il secondo tutore. Si prega di compilare tutti i campi.**

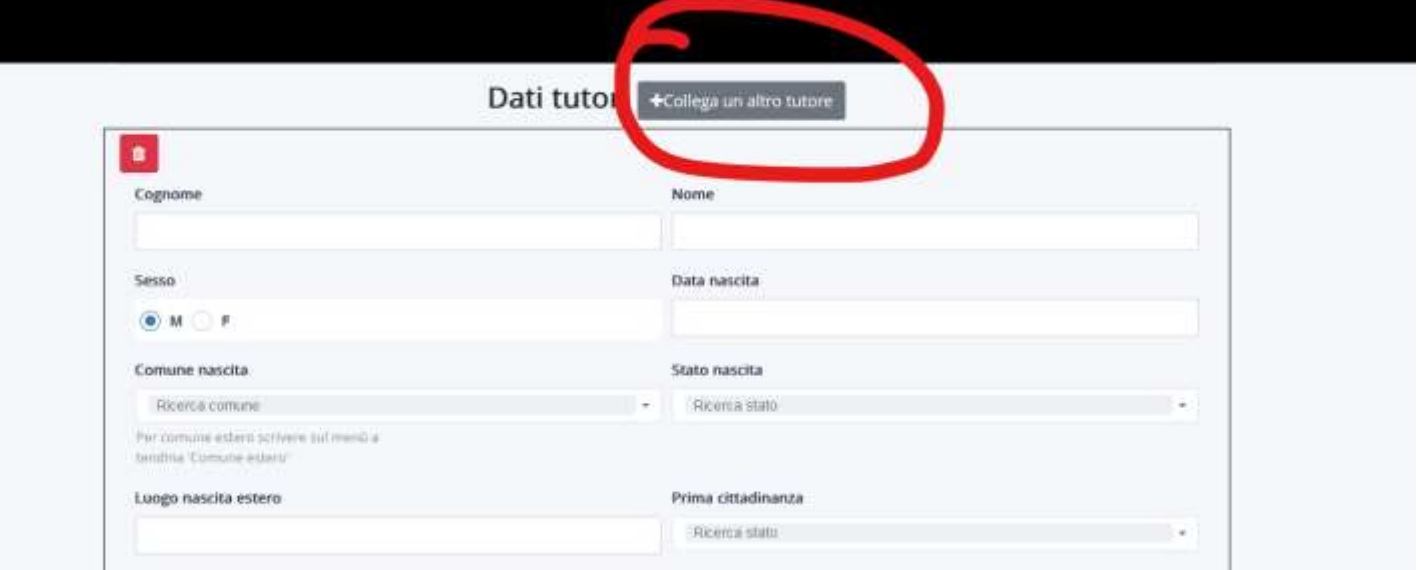

**3. Nella sezione allegati da compilare, il genitore dell'alunno dovrà scaricare il modello "DATI SU RELIGIONE CATTOLICA, DISABILITA', STATO DI FAMIGLIA E INGRESSI". Tale modello (pdf editabile) va scaricato, sottoscritto e ricaricato utilizzando il pulsante "+" cerchiato in giallo.** 

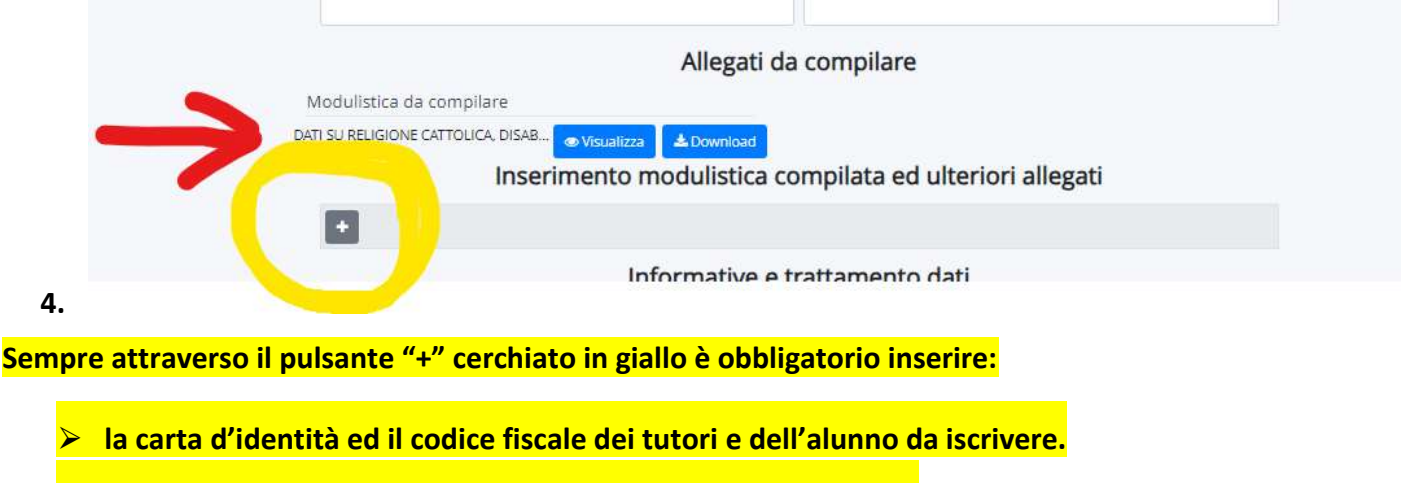

⮚ **Dichiarazione o copia dell'avvenuta vaccinazione dell'alunno.** 

NOTA: Nella stessa sezione saranno presenti i moduli per i servizi comunali. Anche questi andranno scaricati, compilati e inseriti sempre tramite il pulsante "+" cerchiato in giallo.

**5. Alla fine della sezione relativa alle informazioni di carattere generale e del trattamento dei dati forniti, il tutore dovrà spuntare o meno il proprio consenso. Potrà così procedere all'invio della domanda all'istituzione scolastica.**

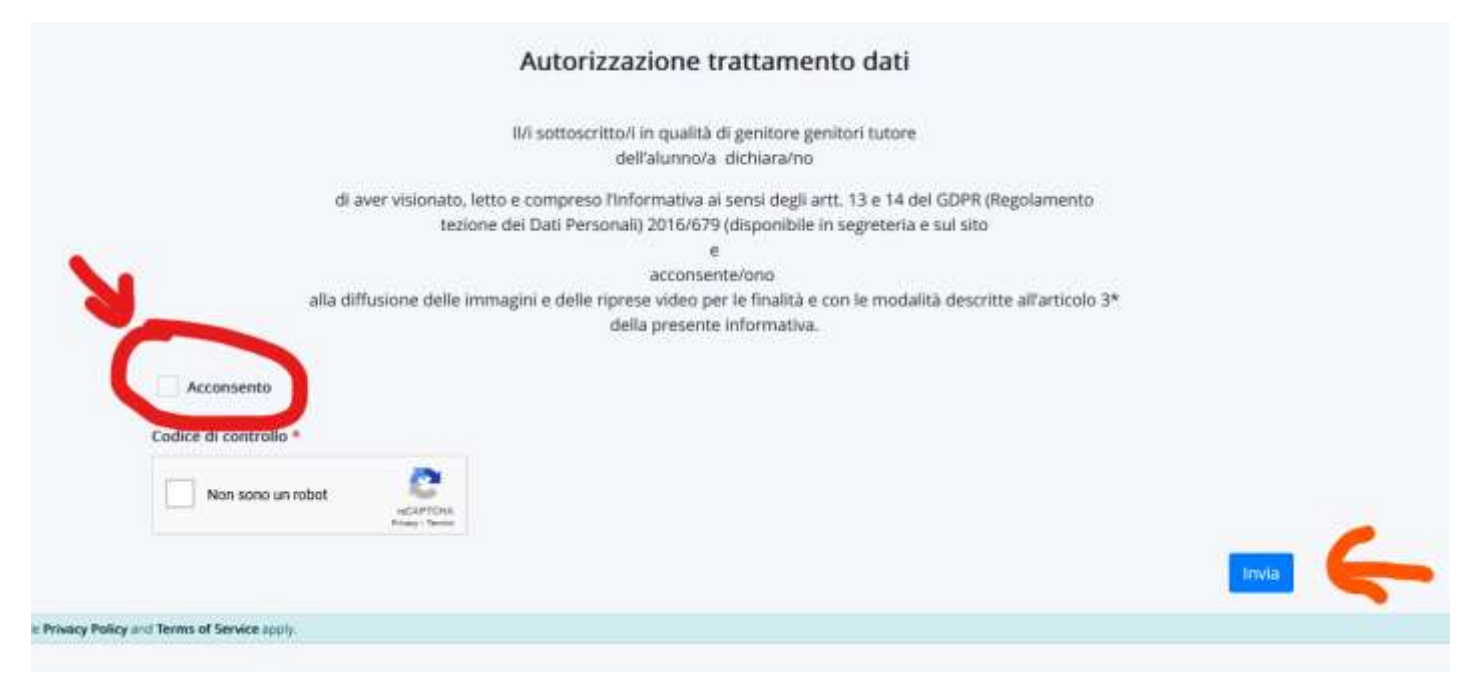